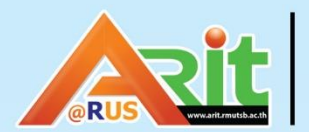

ตำพักชิกขพริการและเหกโฟโลยีสารสพเทศ<br>มหาวิทยาลัยเทคโนโลยีราชมงคลสุวรรณภูมิ

# 

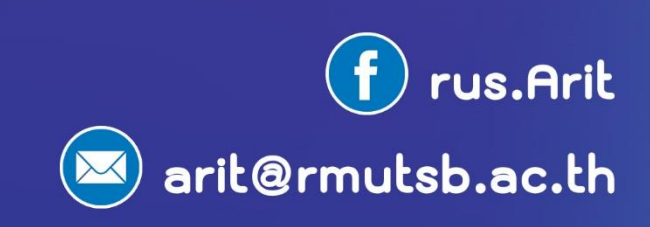

### **Mover**

Mover เป็นผู้พัฒนาโซลูชันด้านการย้ายข้อมูลจาก Cloud Storage โดยเมื่อ 21 ้ตุลาคม พ.ศ.2562 Microsoft ได้ออกมาประกาศเข้าซื้อกิจการของ Mover ทำให้ผู้ใช้งาน Microsoft 365 สามารถย้ายข้อมูลจาก Cloud Storage อื่นๆ มายัง OneDrive ง่ายขึ้น และ จากสถานการณ์ที่ Google มีการปรับลดการใช้งานพื้นที่ให้เหลือ 100 TB ต่อโดเมน ท าให้ ผู้ใช้ภายในมหาวิทยาลัยต้องทำการโอนย้ายข้อมูลจาก Google Drive ของ Google มายัง OneDrive ของ Microsoft โดยมีขั้นตอนดังต่อไปนี้

1. ไปที่ https://app.mover.io/login เลือก Sign in with Microsoft เพื่อลงชื่อเข้าใช้งาน

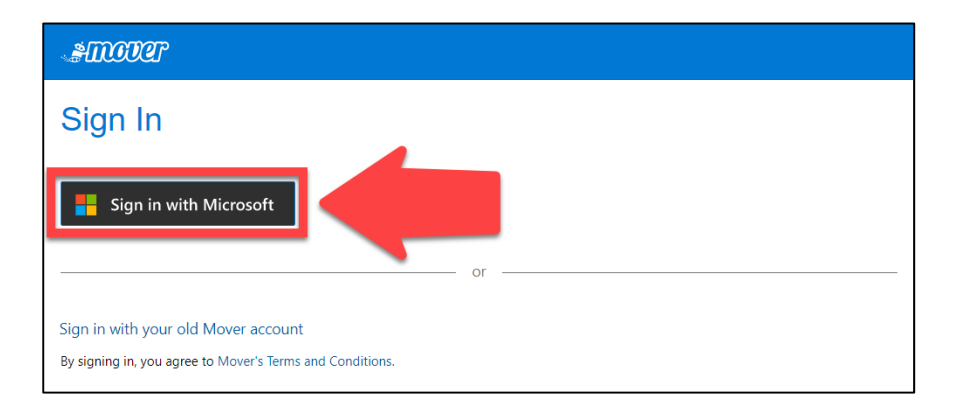

2. กรอก E-Mail ที่อยู่ภายใต้โดเมนของมหาวิทยาลัย (@rmutsb.ac.th) จากนั้น เลือก Next

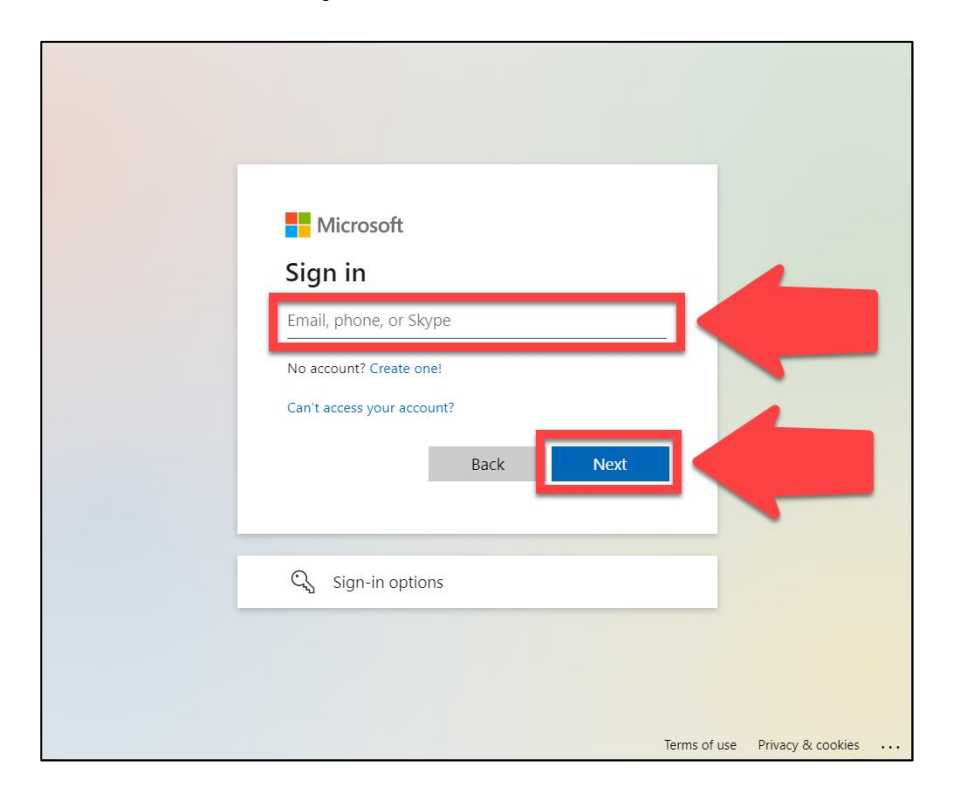

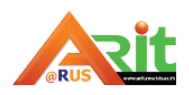

3. Microsoft จะแสดงหน้าต่าง Stay signed In? เพื่อสอบถามว่าต้องการให้เข้าสู่ระบบเอง ในครั้งต่อไปหรือไม่ (เฉพาะเครื่องที่กำลังใช้งาน) เลือก Yes

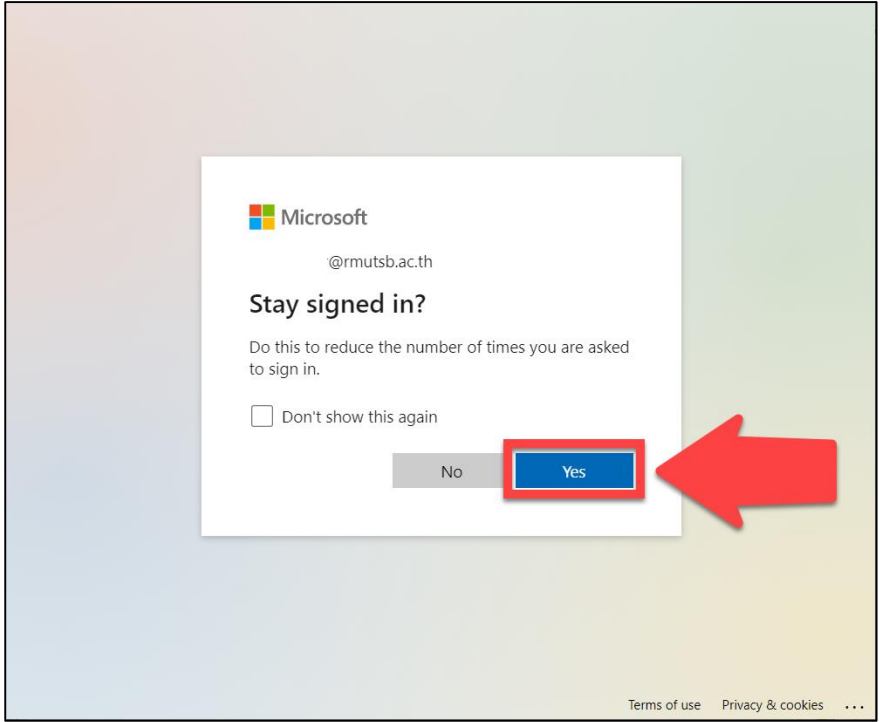

4. เว็บไซต์จะแสดงหน้าระบบขึ้นมา โดยจะมี E-Mail แสดงอยู่มุมบนขวามือของจอภาพ จากนั้นเลือก Authorize New Connector ที่ Step 1 : Select source เพื่อเลือก Google Drive ที่เราต้องการถ่ายโอนข้อมูล

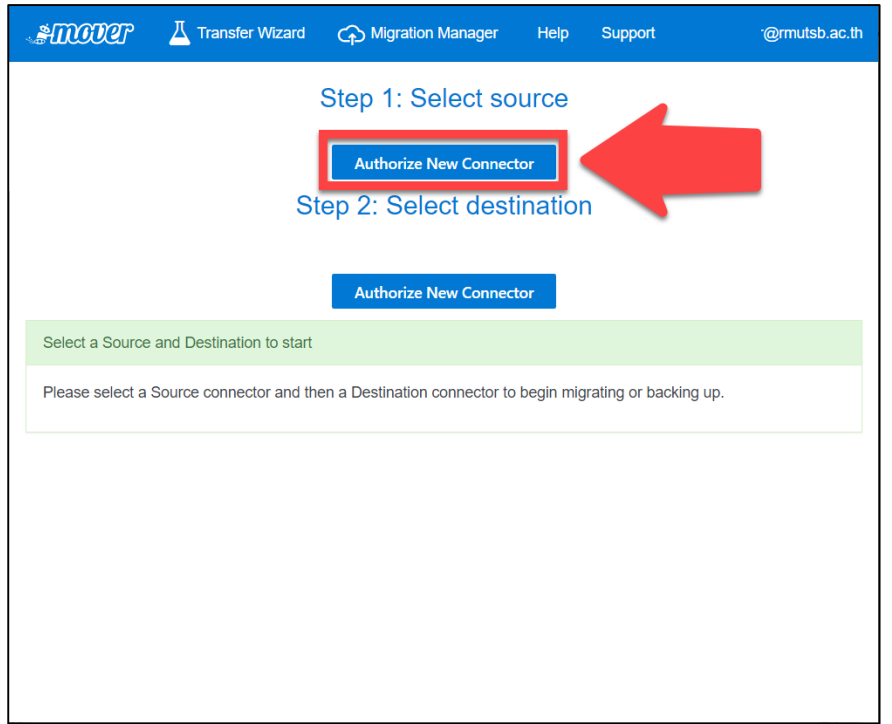

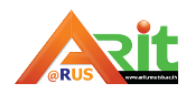

5. เลือก Authorize ที่ Google Drive (Single User)

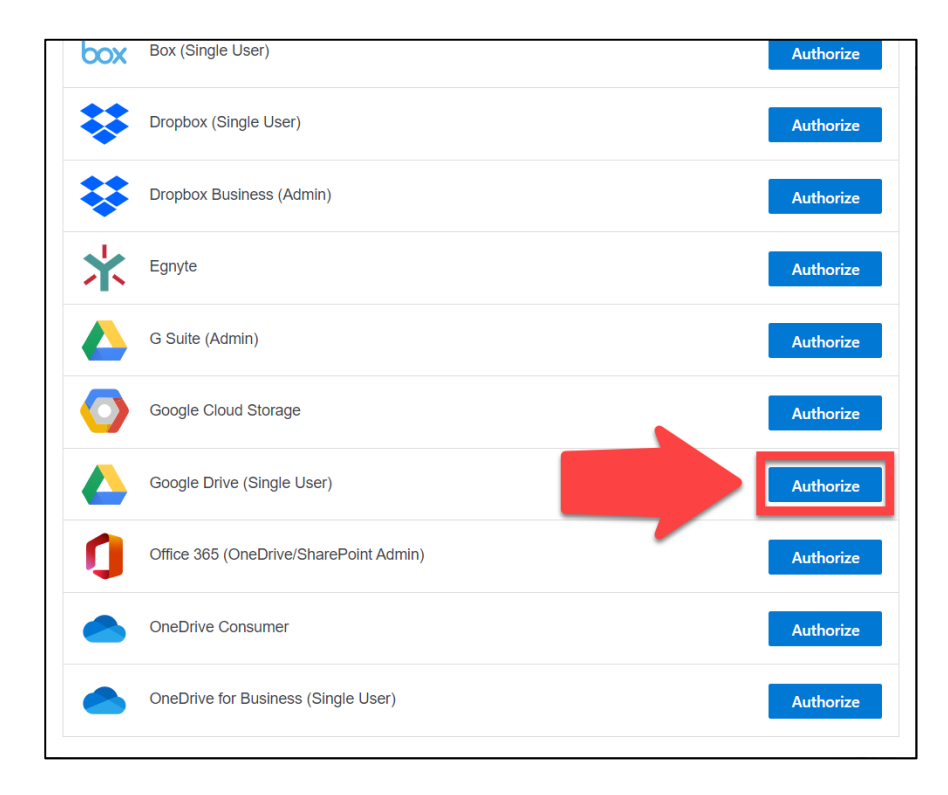

6. ระบบจะให้ตั้งชื่อที่ใช้แสดงผลในช่อง Display Name จากนั้น เลือก Authorize

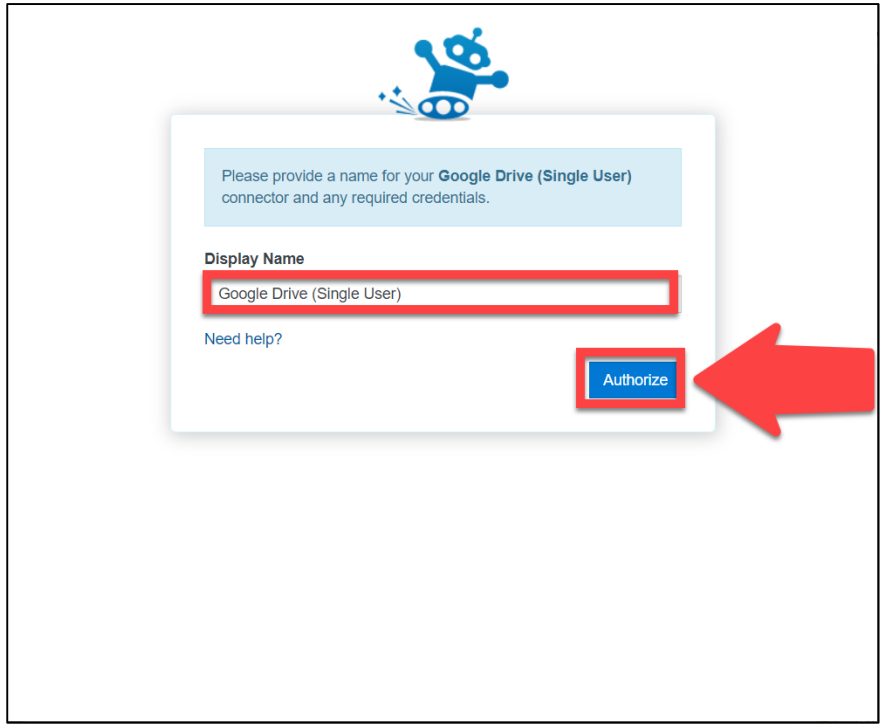

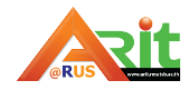

# 7. เลือก Account ซึ่งเป็นบัญชีที่ต้องการโอนย้ายข้อมูล

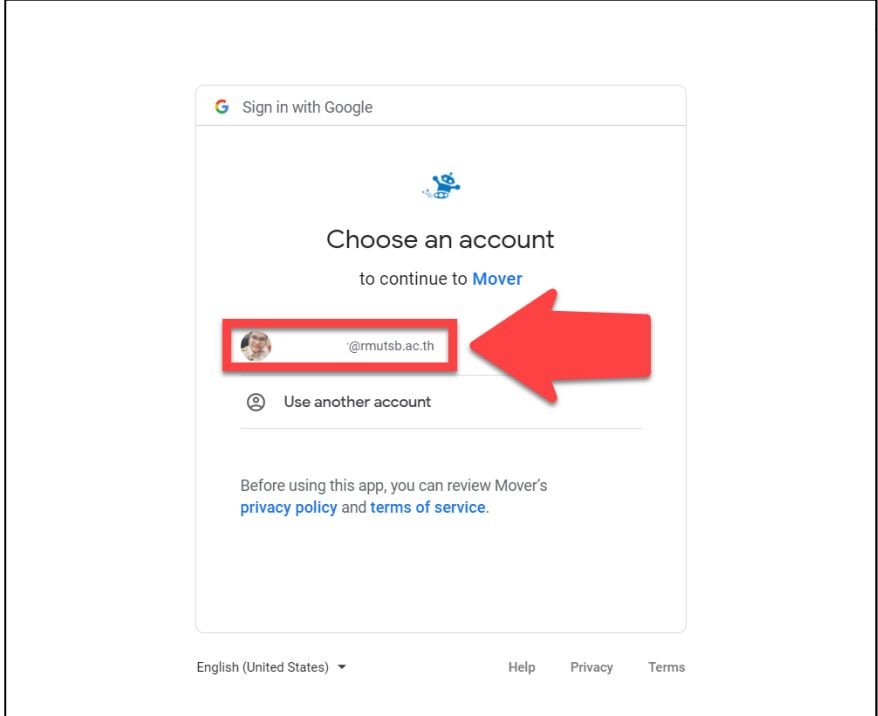

8. เลือก Allow เพื่ออนุญาตให้ระบบสามารถดำเนินการกับข้อมูลต่างๆ ใน Google Drive ได้

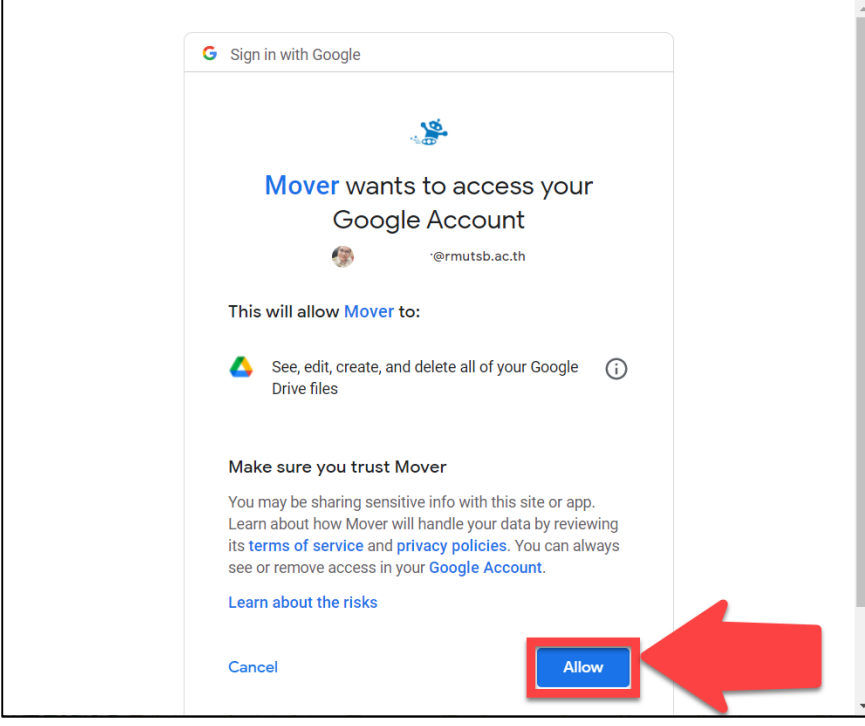

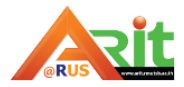

9. ระบบจะแสดงผลไฟล์ต่างๆที่มีใน Google Drive โดยไฟล์หรือโฟลเดอร์ที่ปรากฏใน Select source นี้จะถูกคัดลอกไปยังปลายทาง จากนั้นเลือก Authorize New Connector ที่ Step 2 : Select destination เพื่อเลือกปลายทางที่จะวางไฟล์

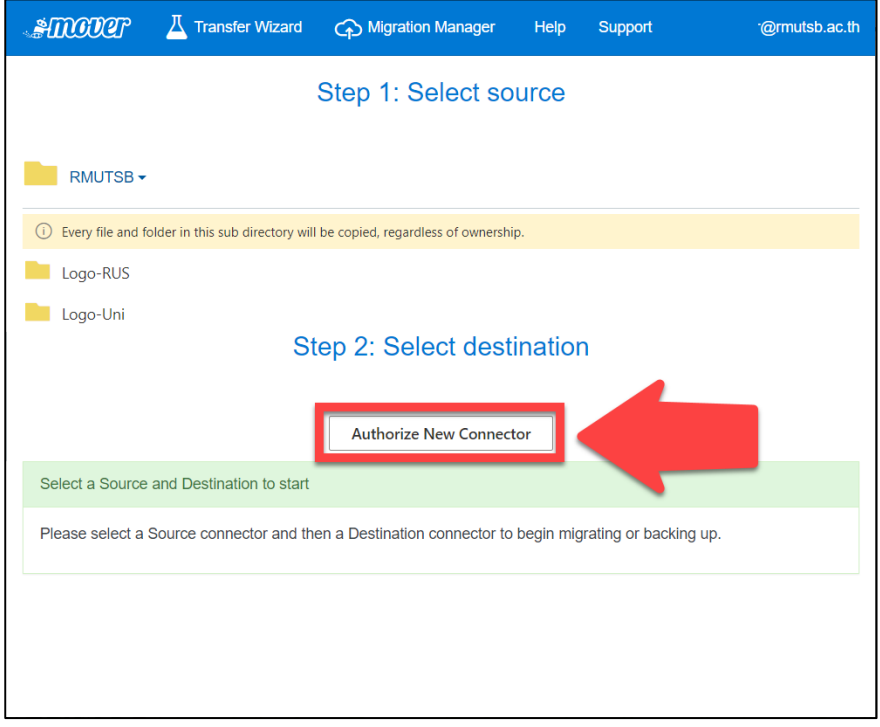

10. เลือก Authorize ที่ OneDrive for Business (Single User)

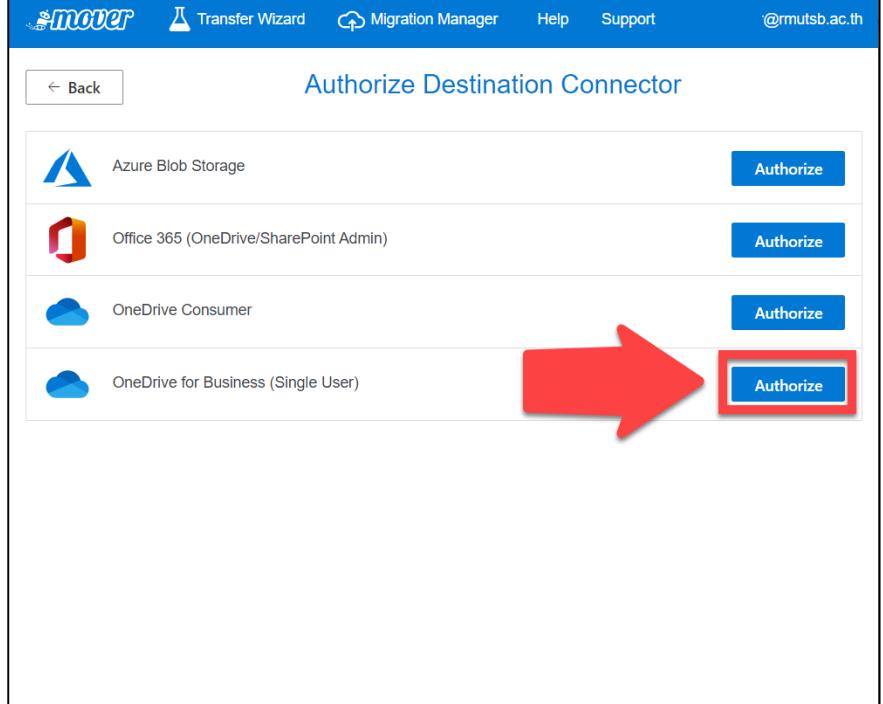

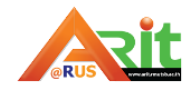

11. ระบบจะให้ตั้งชื่อที่ใช้แสดงผลในช่อง Display Name จากนั้น เลือก Authorize

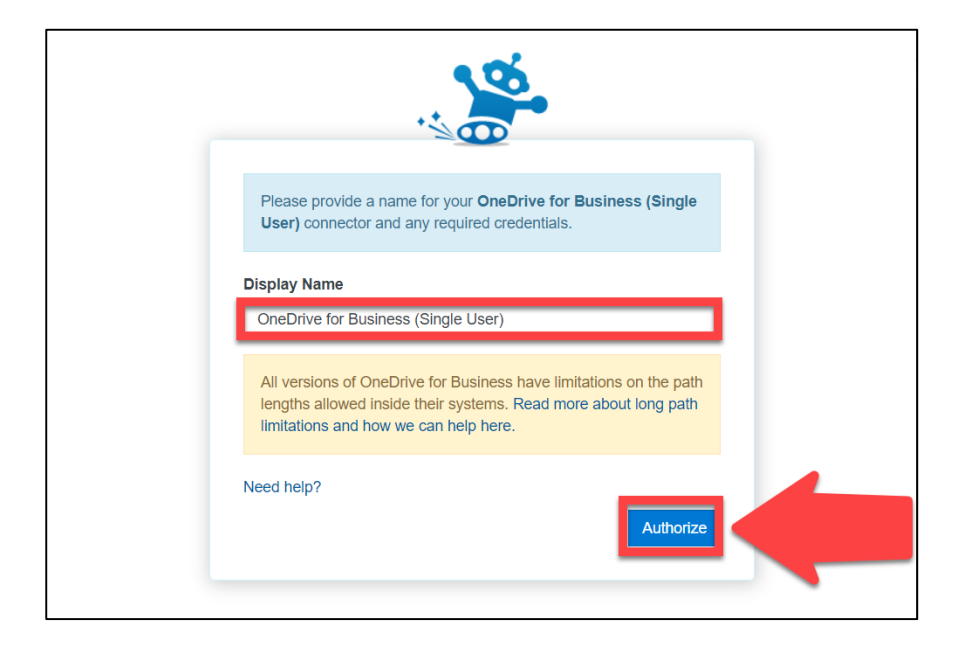

12. ระบบจะแสดงผลทั้ง 3 ขั้นตอนเพื่อให้เราตรวจสอบความถูกต้องของข้อมูลที่ต้องการ โอนย้าย รวมถึงตำแหน่งต้นทาง Google Drive และปลายทาง OneDrive จากนั้นเลือก Start Copy ที่ Step 3 : Start transferring เพื่อเริ่มกระบวนการโอนย้ายข้อมูล

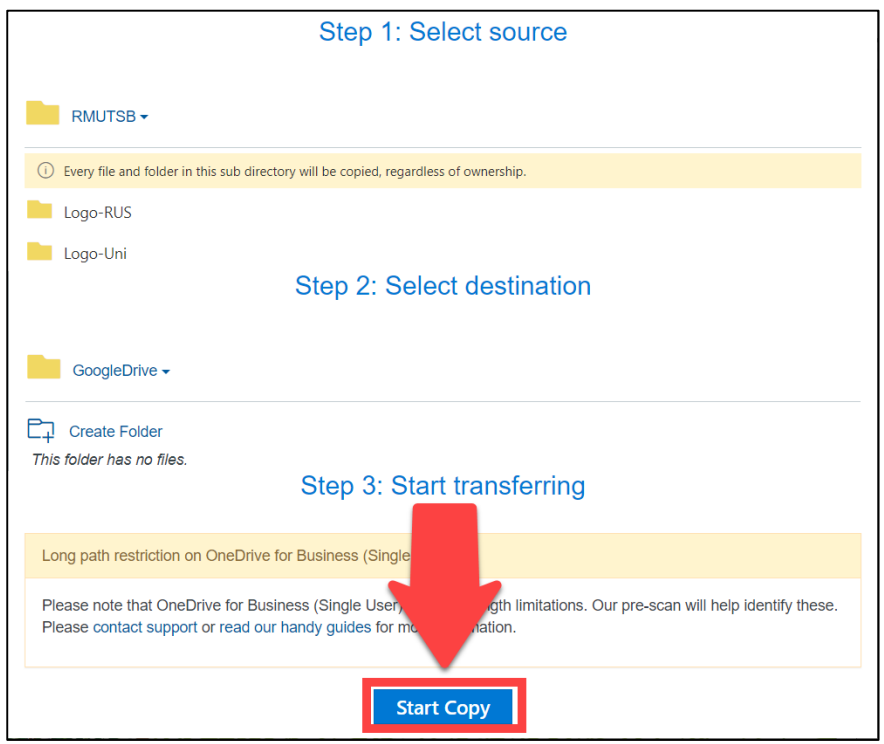

**หมายเหตุ** หากต้องการเพียงบาง folder ควรเข้าไปใน folder ต้นทางที่ต้องการ และเข้า ไปยัง folder ปลายทางที่สร้างไว้แล้วจึงกด Start Copy

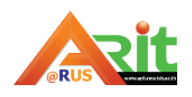

13. เมื่อด าเนินการเสร็จเรียบร้อยสถานะที่ด้านล่างจะแสดงเป็น Success

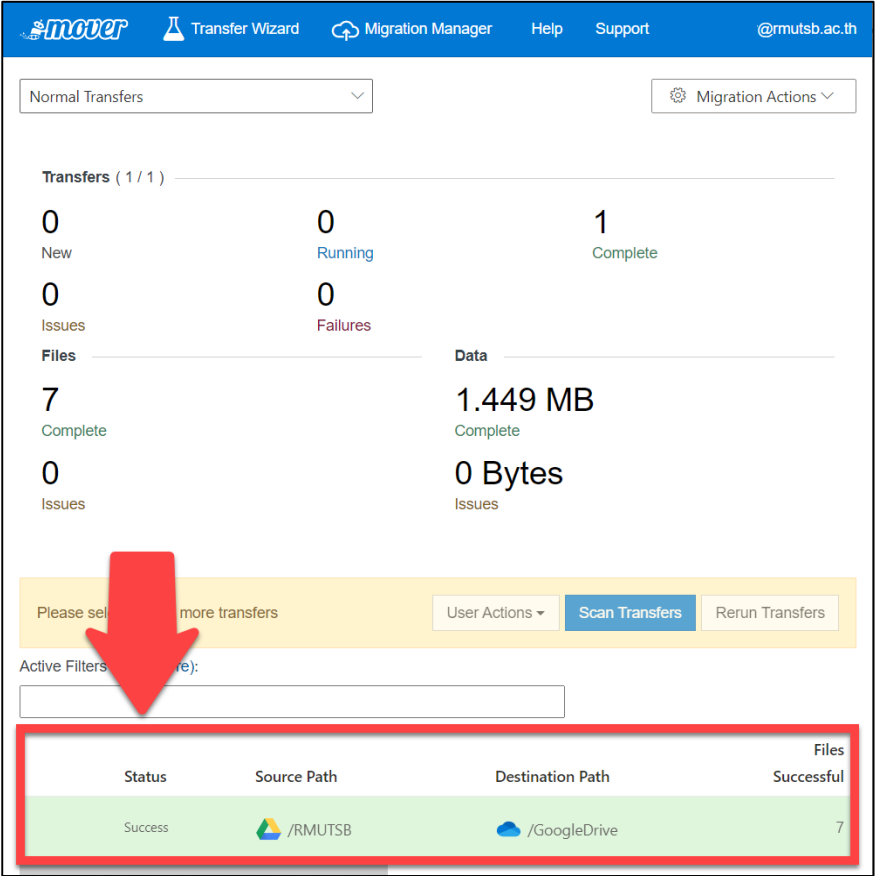

**หมายเหตุ** ตรวจสอบสถานะการคัดลอก

 $\clubsuit$  Success หมายถึง สำเร็จ

 $\clubsuit$  File Skipped หมายถึง ข้ามการคัดลอกในครั้งนี้ (ระบบอาจทำงานหลายรอบและไฟล์ นี้ได้คัดลอกไปแล้ว : Incremental)

 $\clubsuit$  Failure หมายถึง ไม่สำเร็จ ผู้ใช้งานอาจต้องทำการคัดลอกด้วยตนเอง โดยอ่านข้อมูล ในคอลัมน์ Additional info ประกอบ

## **ค าแนะน าเพิ่มเติม**

(1) ไม่ต้องเปิดเว็บไซต์ค้างไว้ หากไฟล์ต้นทางเยอะมาก เช่น 5000 GB เราสามารถสั่ง copy แล้วปิด website ไปได้โดยที่ระบบจะยังทำงานต่อไป

(2) เวลาที่ใช้ในการคัดลอกขึ้นอยู่กับปริมาณไฟล์ ความเร็วอินเตอร์เน็ต และจำนวนคนที่ ใช้อยู่ ฉะนั้นใครไฟล์เยอะ ต้องเผื่อเวลาเอาไว้ด้วย

(3) Google photo แยกจาก Google Drive ซึ่งใน Mover ยังไม่มี service คำแนะนำ คือ ให้ลองใช้ https://www.multcloud.com/ แต่ข้อจำกัด คือ ทำได้แค่ 30GB ต่อเดือน

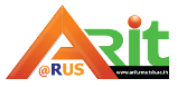

(4) ไฟล์ซ้ า ระบบจะ skip ให้โดยอัตโนมัติ

(5) ไฟล์ Error ดูได้จาก log ตรงเครื่องหมาย ! หรือ information หน้าข้อความแสดง สถานะ

### **ข้อจ ากัด Mover**

1. ไม่รองรับการโอนย้ายไฟล์ที่มีเงื่อนไขดังต่อไปนี้

1.1 ไฟล์ที่สร้างขึ้นจากโปรแกรม Google Drawing, Google Forms, Google Site และ Google Maps

1.2 ไฟล์ที่กำหนดสิทธิ์ ห้ามคัดลอกและดาวน์โหลดไว้ "Disable options to download, print, and copy for commenters and viewers"

1.3 ไฟล์ประเภท Shortcut

1.4 ประวัติการแก้ไขไฟล์ต่าง ๆ (จะโอนย้ายเฉพาะไฟล์เวอร์ชั่นล่าสุดเท่านั้น)

1.5 หลังจากเริ่มกระบวนการโอนย้ายแล้ว หากมีการเปลี่ยนแปลงไฟล์ อัปโหลดไฟล์ ใหม่ ไฟล์เหล่านั้นจะไม่ถูกโอนย้ายไปด้วย

- 1.6 ไฟล์ที่มีขนาดใหญ่กว่า 15 GB
- 1.7 ไฟล์ที่มีขนาด 0 bytes (zero-byte files)
- 1.8 ข้อมูลไฟล์ประเภท วันที่สร้างไฟล์ คนที่สร้างไฟล์ และวันที่แก้ไข จะถูกโอนย้ายด้วย

2. รองรับการโอนย้ายไฟล์ประเภท Google Docs, Google Slides และ Google Sheets โดยระบบจะทำการแปลง Formal ไฟล์ทั้ง 3 ให้เป็นรูปแบบของ Microsoft

3. เงื่อนไขในการโอนย้ายไฟล์

3.1 ชื่อไฟล์ หรือ folder ที่มีอักขระพิเศษ " \* : < > ? / \ | ~ . จะถูกลบออกจากชื่อไฟล์ และ folder แต่สามารถโอนย้ายได้ตามปกติ

3.2 ชื่อไฟล์ห้ามมีอักขระเกิน 256 ตัวอักษร และชื่อ folder ห้ามเกิน 250 ตัวอักษร

3.3 Path ไฟล์จะต้องไม่ยาวเกิน 400 ตัวอักษร รวมชื่อไฟล์ และ folder ต่าง ๆ ที่จะ เข้าถึงไฟล์นั้น

**ที่มา : https://medium.com/mseduth**

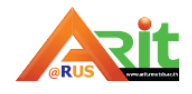